# Manuale d'utilizzo Area Riservata Regione Umbria Aia-Allevamenti

## Sommario

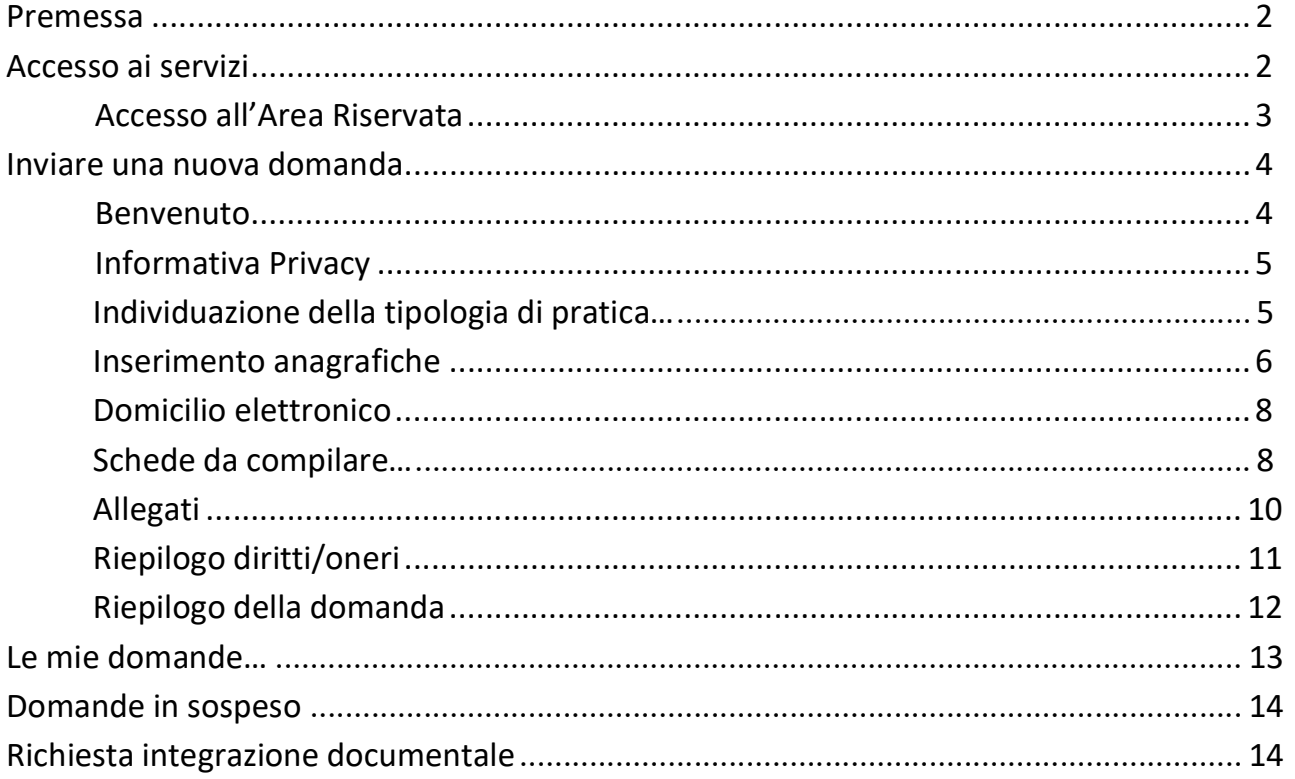

## Premessa

La presente guida contiene le indicazioni per la presentazione di una nuova domanda, per il recupero dell'eventuale domanda in sospeso e per la visualizzazione dello stato di avanzamento della suddetta domanda

## Accesso ai servizi

Per poter accedere ed inviare una nuova domanda, collegarsi al seguente indirizzo https://suape.regione.umbria.it/aia Si aprirà la seguente schermata e sarà possibile accedere con:

- Credenziali SPID (Sistema Pubblico di Identità Digitale); oppure
- Credenziali FedUmbria (Sistema di Identità Digitale della Regione Umbria);

#### oppure

- Smart Card che risponda ai requisiti della Carta Nazionale dei Servizi (CIE/CNS)

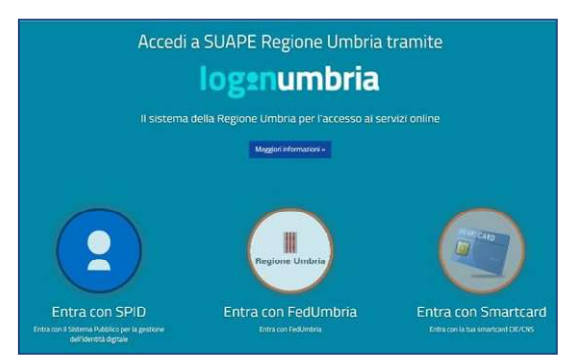

## Accesso all'Area Riservata

Dopo aver effettuato l'accesso al servizio, attraverso uno dei tre sistemi di autenticazione sopra indicati, si accederà alla propria Area Riservata – Scrivania Virtuale. La pagina visualizzata sarà la seguente:

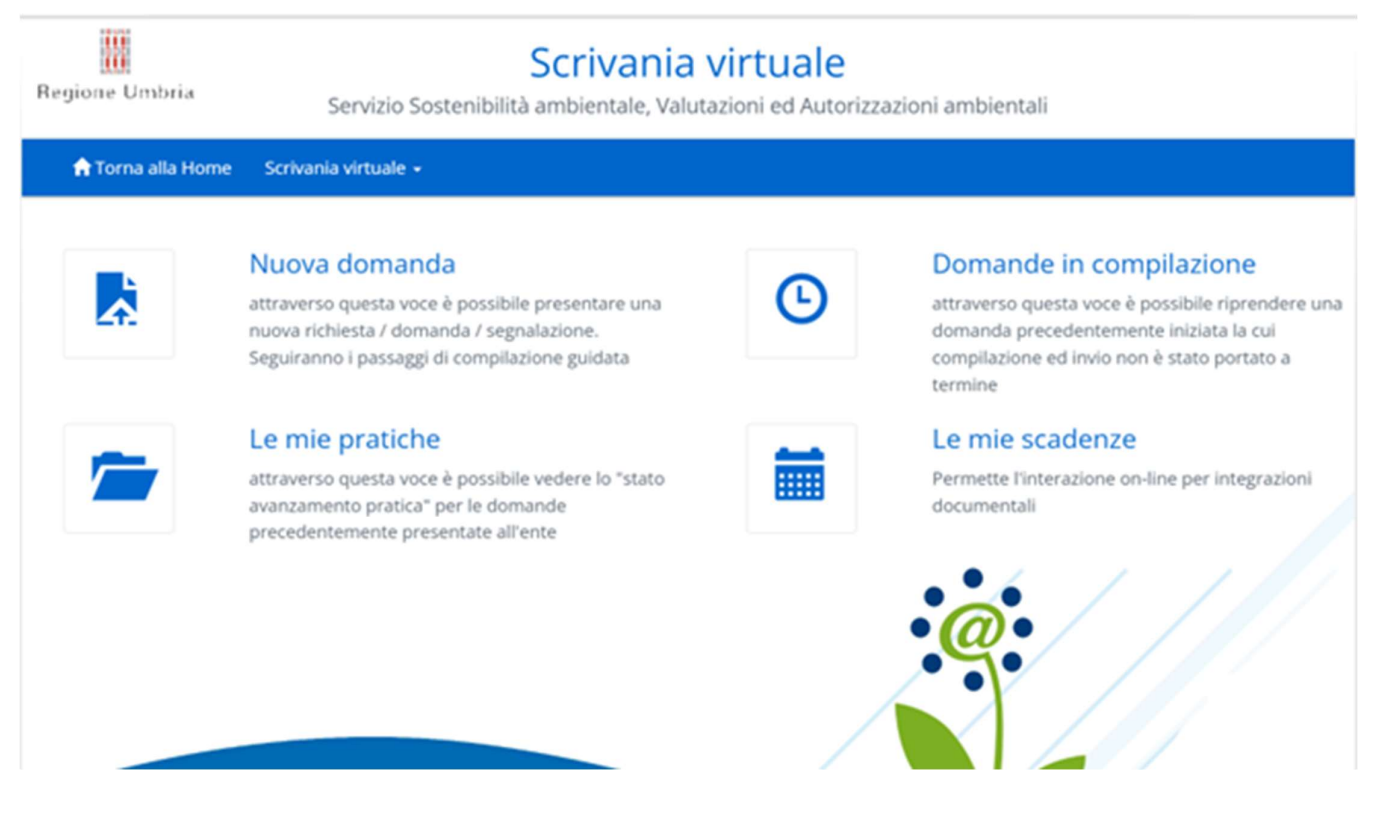

Da qui, sarà possibile inserire una nuova domanda, controllare eventuali domande in sospeso e visualizzare lo stato di avanzamento delle domande già inviate.

## Inviare una nuova domanda

Selezionando il pulsante "Nuova Domanda" si accederà quindi alla compilazione della domanda in oggetto.

#### Benvenuto

Come primo step, verrà visualizzata la seguente pagina di introduzione e guida ai passaggi successivi.

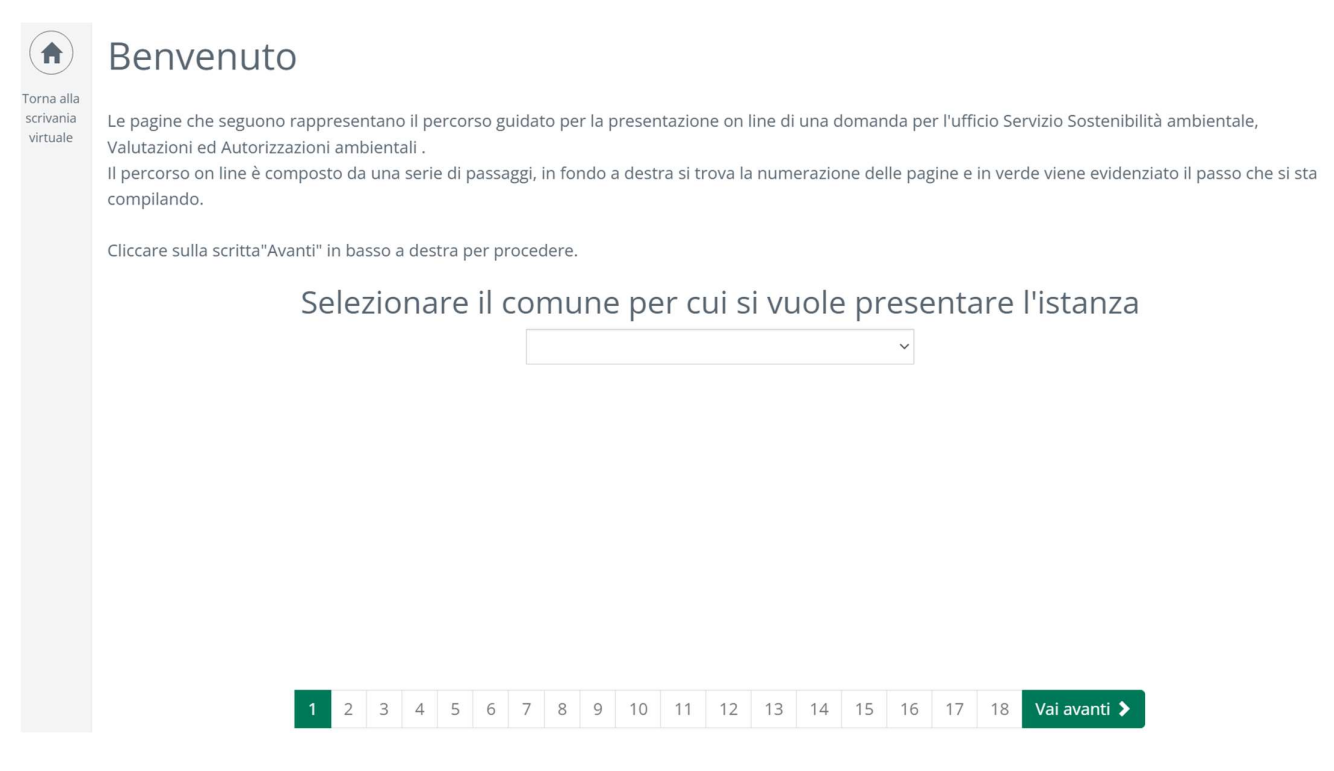

L'iter di presentazione di una domanda è diviso in STEP: per passare da uno STEP al successivo è necessario utilizzare il link Vai avanti > In maniera analoga, per tornare a step precedenti, si può utilizzare il link < Torna indietro (presente solo dallo STEP 2).

## Individuazione della tipologia di pratica

Dal menù a tendina sarà possibile selezionare il comune nel territorio del quale ricade l'intervento oggetto di domanda, si aprirà la seguente schermata dove andrà cliccato sulla cartella "AIA" che si espanderà.

In questo step è necessario indicare la tipologia di pratica che si vuole attivare.

La rappresentazione delle pratiche è "ad albero": è possibile aumentare/diminuire il dettaglio di una sezione effettuando un click sulle cartelle  $(\blacksquare)$ .

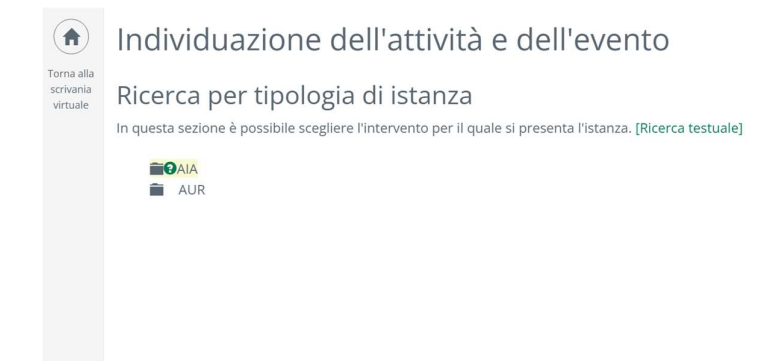

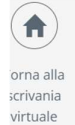

# Individuazione dell'attività e dell'evento

## Ricerca per tipologia di istanza

In questa sezione è possibile scegliere l'intervento per il quale si presenta l'istanza. [Ricerca testuale]

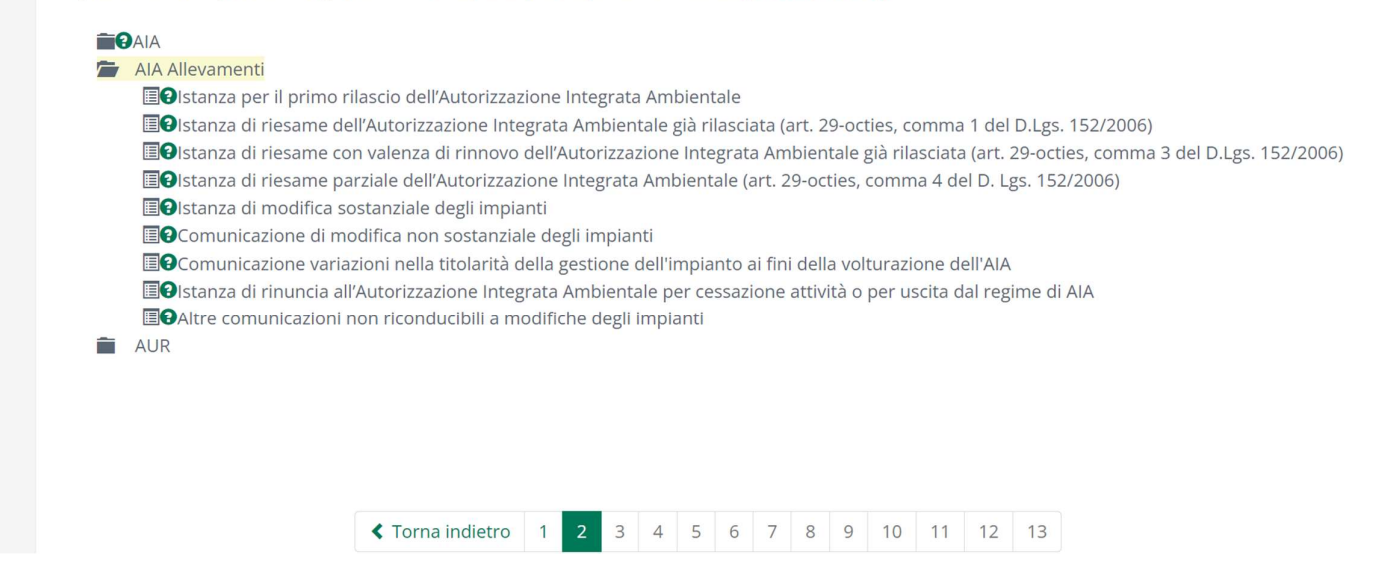

Nella schermata sopra andrà selezionato l'intervento per il quale si vuole presentare domanda e cliccare su "vai avanti" in basso a destra.

La pagina successiva che si aprirà sarà:

#### Informativa Privacy

In questo step viene riportata l'informativa relativa alla privacy. E' necessario accettare le condizioni per poter passare allo step successivo.

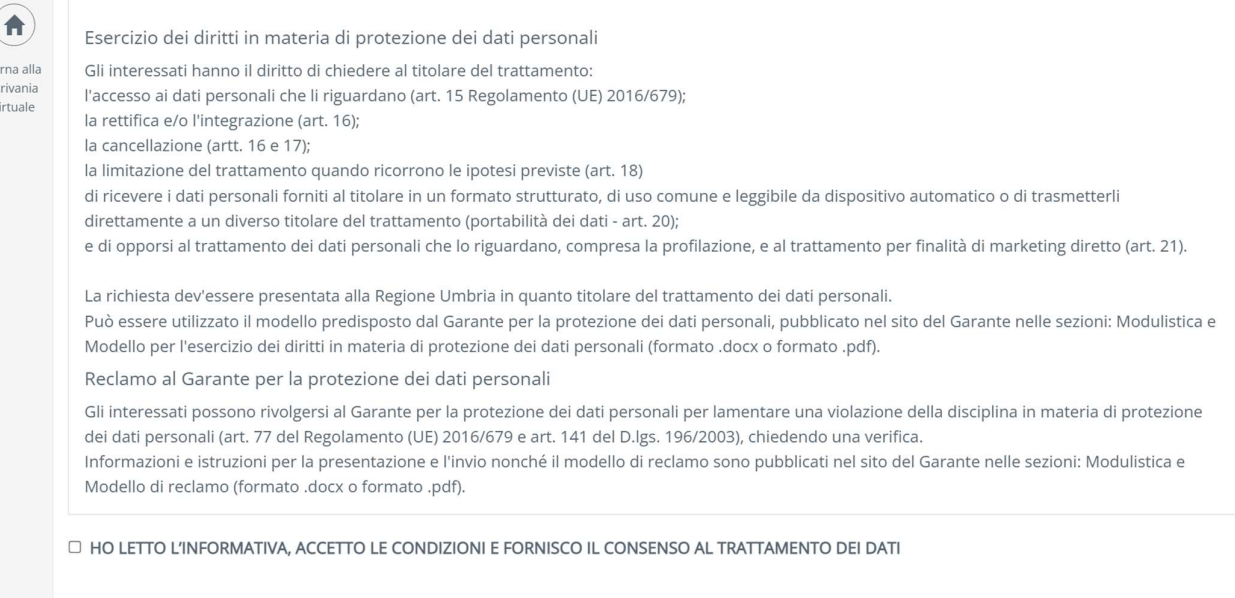

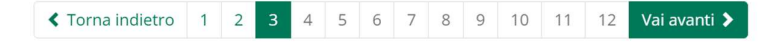

## Inserimento anagrafiche

#### Successivamente si passa all'inserimento anagrafico del soggetto che presenta la domanda.

#### $\left( \biguparrow$ Torna alla

virtuale

#### Inserimento anagrafiche

In questa sezione vanno inseriti i dati anagrafici di tutti i soggetti, persone fisiche e giuridiche, coinvolti nella domanda che si sta presentando.

Le informazioni anagrafiche devono riferirsi a tutti i soggetti coinvolti, in particolare:

- 1. per le imprese individuali: al titolare
- 2. per le società di capitali anche consortili ai sensi dell'articolo 2615-ter del codice civile, per le società cooperative, di consorzi cooperativi, per i consorzi di cui al libro V, titolo X, capo II, sezione II, del codice civile, al legale rappresentante e agli eventuali altri componenti l'organo di amministrazione, nonché a ciascuno dei consorziati che nei consorzi e nelle società consortili detenga una partecipazione superiore al 10 per cento, ed ai soci o consorziati per conto dei quali le società consortili o i consorzi operino in modo esclusivo nei confronti della pubblica amministrazione;
- 3. per i consorzi di cui all'articolo 2602 del codice civile, a chi ne ha la rappresentanza e agli imprenditori o società consorziate;
- 4. per le società in nome collettivo, a tutti i soci;
- 5. per le società in accomandita semplice, ai soci accomandatari;
- 6. per le società di cui all'articolo 2506 del codice civile, a coloro che le rappresentano stabilmente nel territorio dello Stato.
- 7. N.B. L'intermediario in possessso di delega per la trasmissione della domanda deve inserire, oltre a quelli del richiedente, anche i propri dati anagrafici.

I campi contrassegnati con \* sono obbligatori

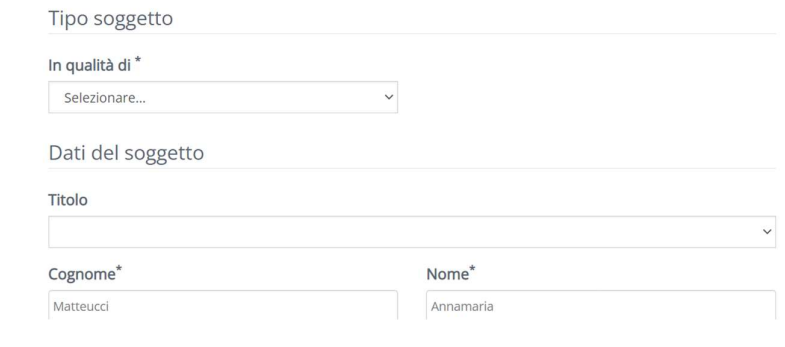

Fare particolare attenzione ai campi OBBLIGATORI indicati tramite [ \* ] che, se mancati, non consentono l'avanzamento della pratica.

Completato l'inserimento dei dati del soggetto, cliccare sul bottone "CONFERMA"

Una volta confermato si aprirà la seguente schermata, dove si troverà il nominativo e codice fiscale del soggetto che presenta domanda.

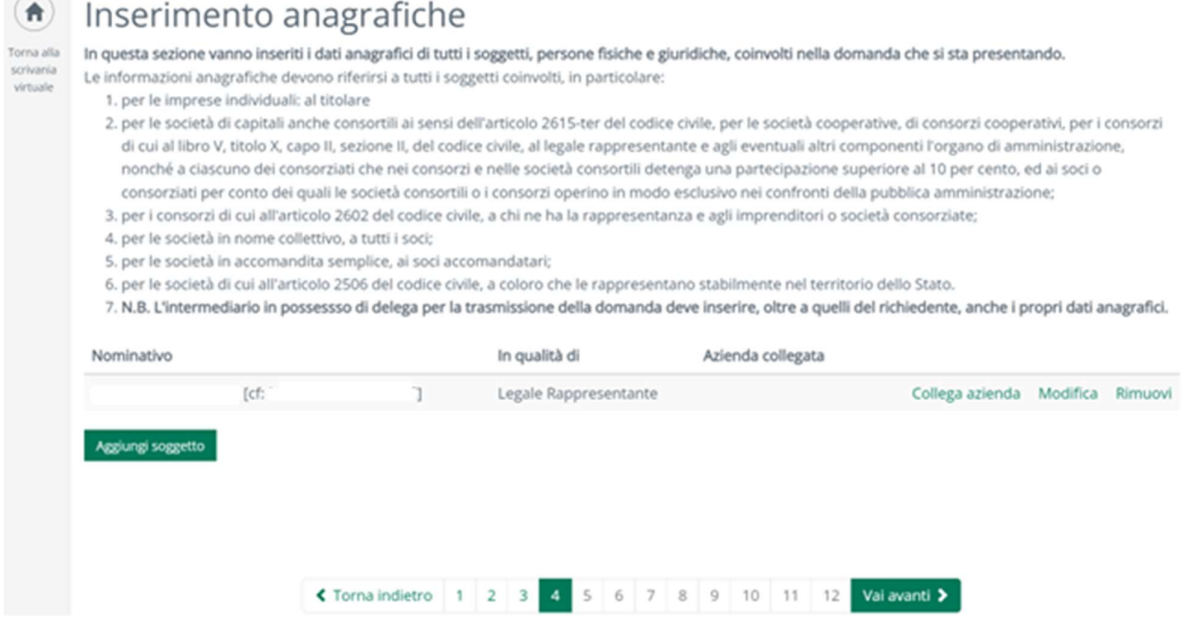

Avendo indicato come soggetto il "Legale Rappresentante" andrà selezionato anche un altro soggetto cliccando su "Aggiungi Soggetto" e scegliendo fra le opzioni mostrate: "Persona Fisica" , "società" o "impresa" indicandone il codice fiscale o partita iva.

Fatto ciò si aprirà una nuova schermata di INSERIMENTO ANAGRAFICHE relativa al secondo soggetto selezionato e che andrà compilata facendo attenzione sempre ai campi obbligatori contrassegnati con l'asterisco.

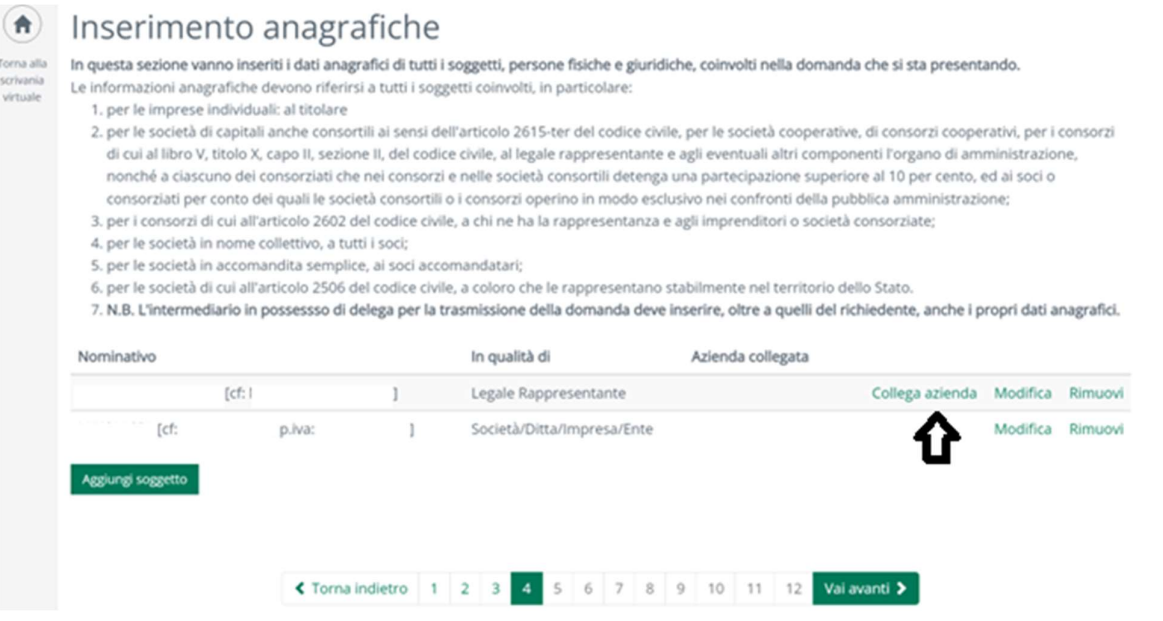

 Una volta compilata la seconda anagrafica cliccare sul pulsante "COLLEGA L'AZIENDA" per associare i due soggetti e "CONFERMA". Sarà ora possibile passare allo step successivo cliccando sul pulsante verde in basso a destra "Vai avanti".

#### Domicilio elettronico

Nello Step "Domicilio elettronico" si dovrà obbligatoriamente indicare un indirizzo di posta elettronica dove si desidera ricevere eventuali comunicazioni da parte dell'Ente. Il programma presenterà eventuali indirizzi già associati alle anagrafiche precedentemente inserite o permetterà di indicarne uno differente:

Cliccando sul pulsante "Vai avanti" si proseguirà con il prossimo step.

#### Localizzazione dell'Intervento

Selezionare un indirizzo dallo stradario comunale. E' possibile ricercare l'indirizzo digitando almeno tre lettere della localizzazione. Completare l'indirizzo indicando il civico, eventuale interno e note e cliccare sul tasto verde in basso a dx "Vai avanti".

#### Procedimenti

In questa nuova sezione vengono riportate le schede dinamiche che il soggetto dovrà compilare. Le schede contrassegnate con un asterisco \* dovranno essere obbligatoriamente compilate

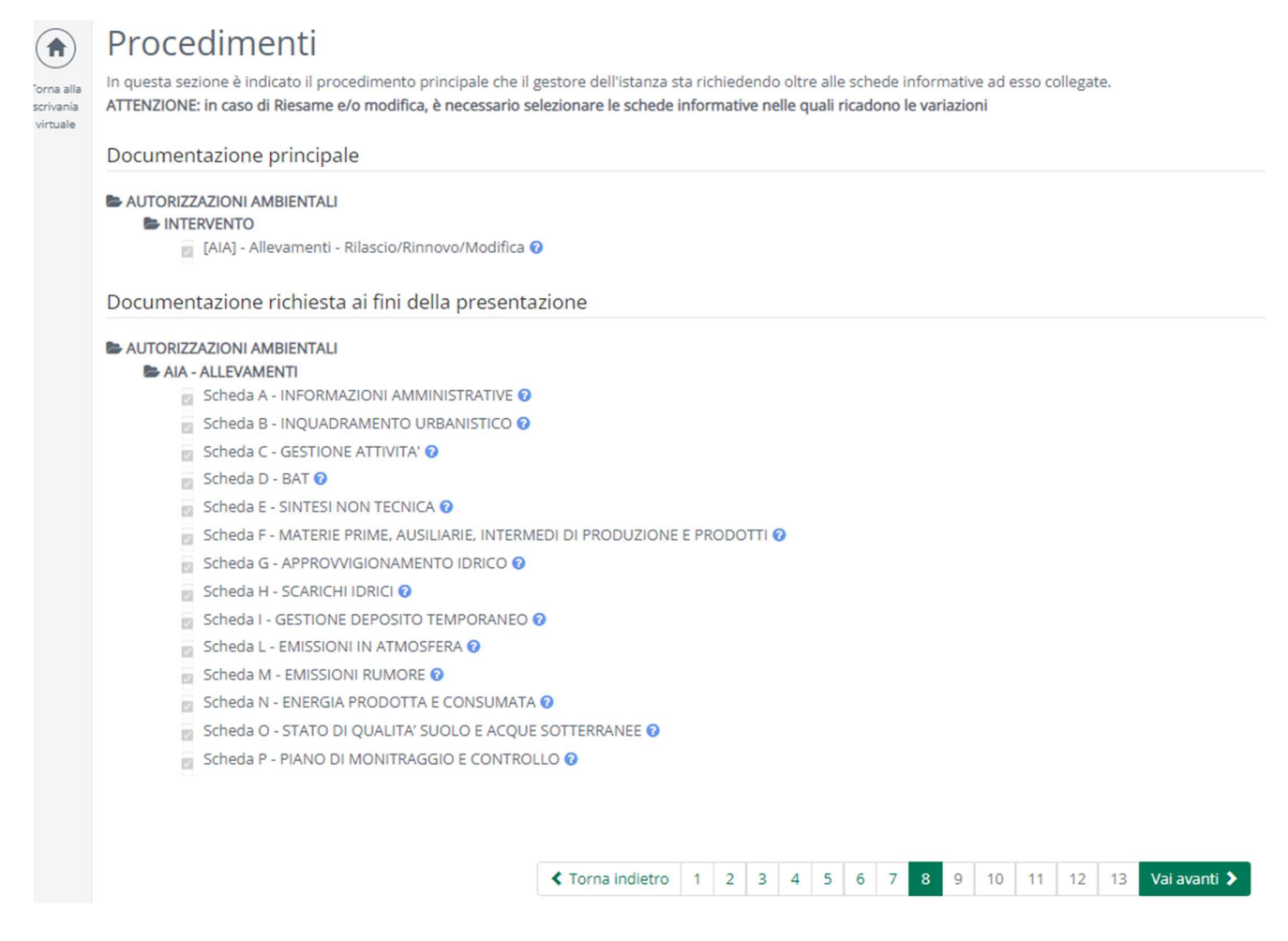

Cliccando sopra ad ognuna delle schede si apriranno delle pagine in cui il soggetto richiedente dovrà compilare i campi richiesti.

Finita la compilazione di ogni scheda dinamica, verrà richiesto o di salvare e tornare alle altre schede dinamiche oppure di tornare alla lista delle schede senza salvare.

Salva e torna alla lista delle schede Torna alla lista delle schede senza salvare

La corretta compilazione di tutte le schede viene evidenziata con la presenza di una spunta verde accanto alla descrizione della scheda.

Cliccando sul pulsante "Vai avanti" si proseguirà con il prossimo step.

#### Allegati

In base alle scelte precedentemente effettuate verrà richiesto il caricamento di eventuali allegati. Inoltre, Il pulsante permette il caricamento di documentazione non espressamente richiesta.

Per allegare un file cliccare sul tasto "Allega".

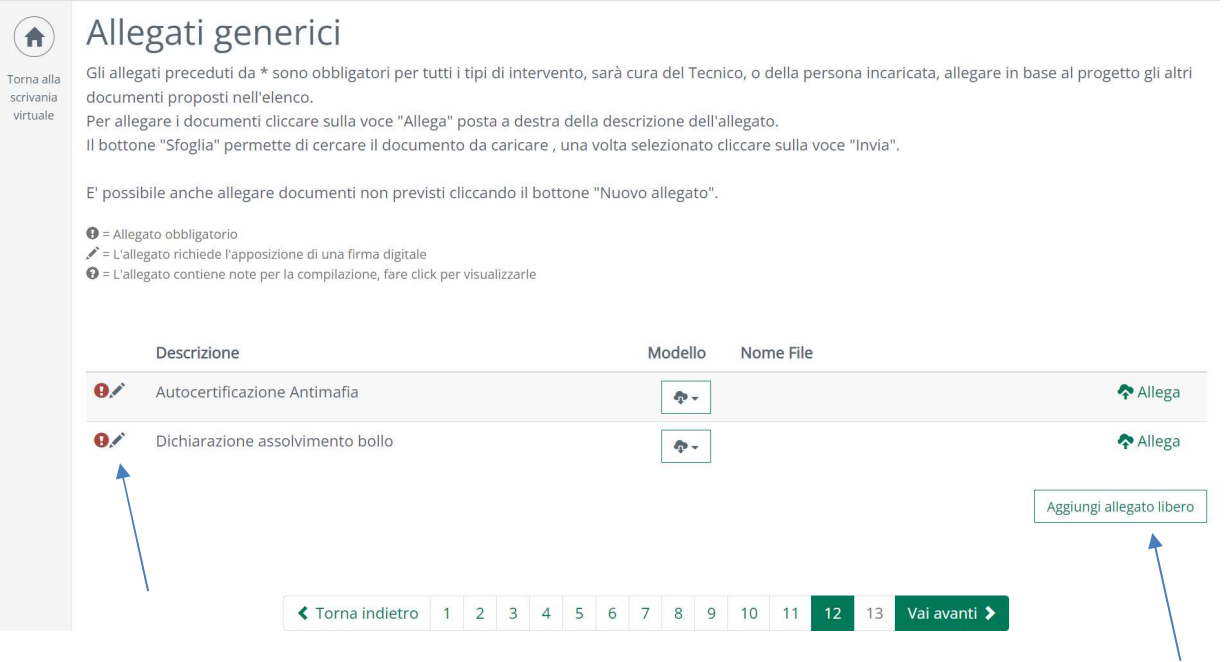

Cliccare sul pulsante "Scegli file" e ricercare l'allegato da caricare.

Una volta caricato premere i pulsante "Vai avanti" per passare al prossimo step oppure cliccare il pulsante "Rimuovi" per eliminare l'allegato caricato.

Il simbolo "punto esclamativo rosso" indica che l'allegato è obbligatorio e il simbolo "penna" indica che l'allegato deve essere firmato digitalmente.

E possibile aggiungere eventuali documenti aggiuntivi cliccando sul pulsante "aggiungi allegato libero"

Concluso lo step degli allegati cliccando sul pulsante verde in basso a dx "Vai avanti" si arriverà allo step successivo.

#### Riepilogo della domanda

L'ultimo step è quello di riepilogo domanda, dove il sistema genera un riepilogo con tutti i dati che saranno stati inseriti in precedenza.

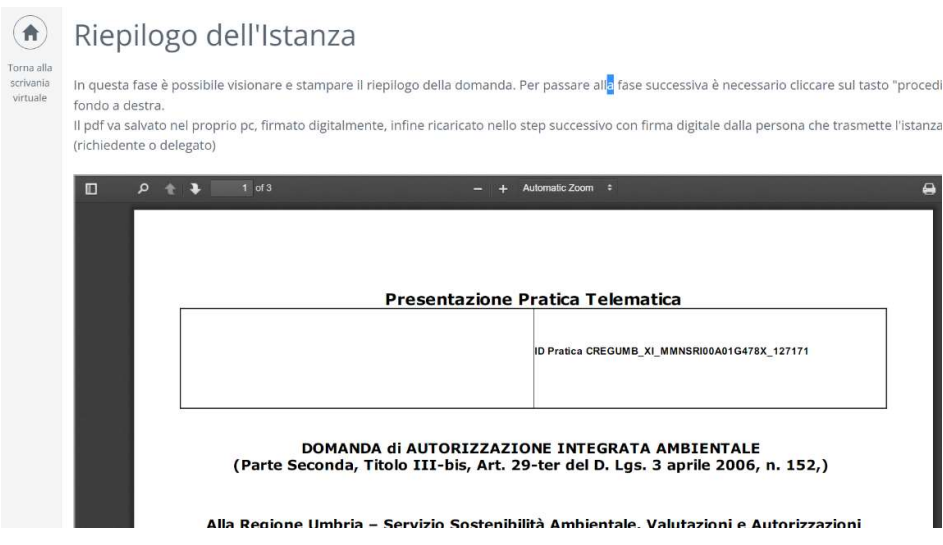

La richiesta potrà essere inviata con il pulsante "Invia domanda".

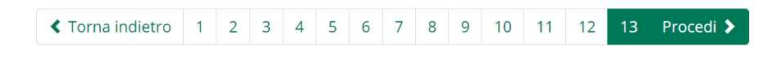

#### il corretto invio della pratica verrà notificato tramite il rilascio di una ricevuta.

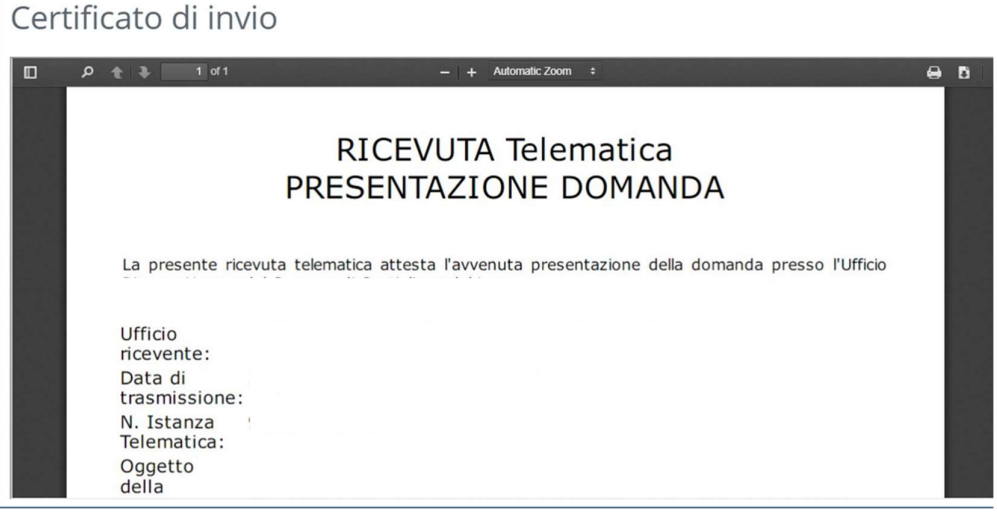

# Le mie domande

Dall'Home page ( ) o dalla sezione "Scrivania virtuale", è possibile accedere alla sezione "Le mie domande". Da

qui si potranno ricercare le richieste presentate e visualizzarne lo stato di avanzamento.

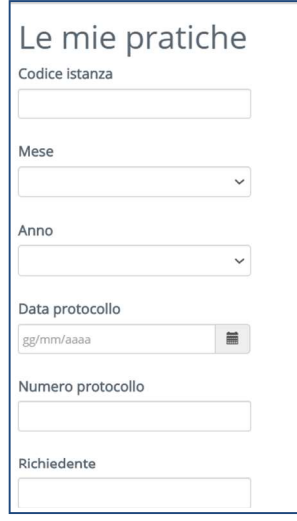

Sulla base dei parametri di ricerca inseriti verrà presentato un elenco di domande (selezionando "Cerca", con nessun parametro, si ottiene l'elenco completo delle domande di propria competenza).

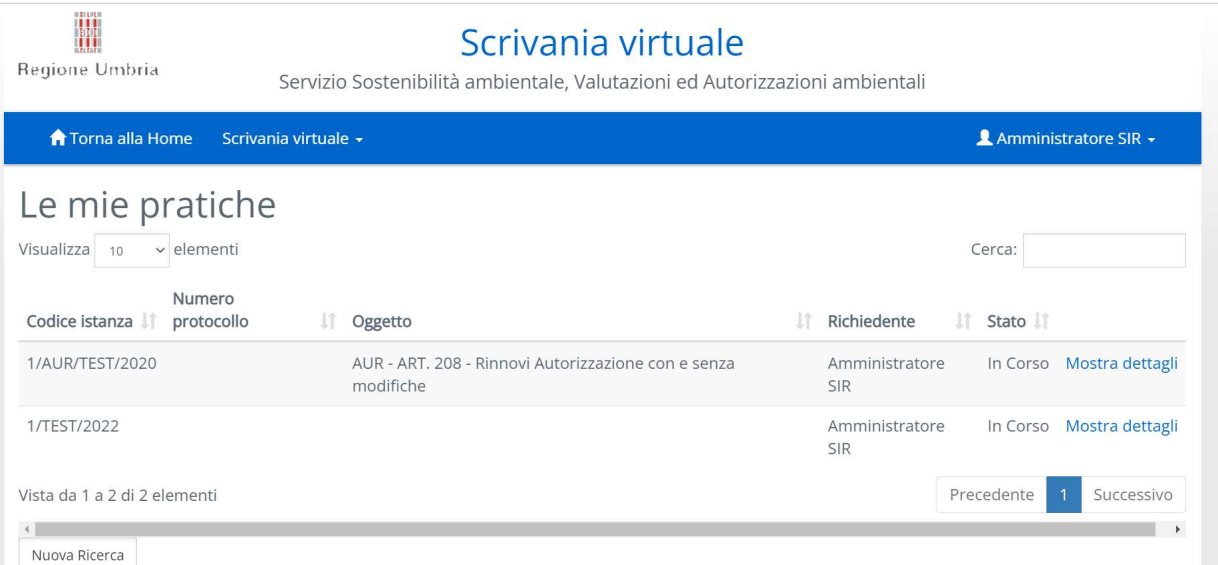

Scegliendo "Mostra dettagli" si visualizzerà la scheda riepilogativa dell'istanza, compresa la documentazione allegata che sarà scaricabile.

## Istanze in sospeso

Dall'Home page ( ) o dalla sezione "Scrivania virtuale", è possibile accedere anche alla sezione "Domande in sospeso". Da qui è possibile recuperare le richieste che sono state inizialmente compilate, ma non ancora inviate.

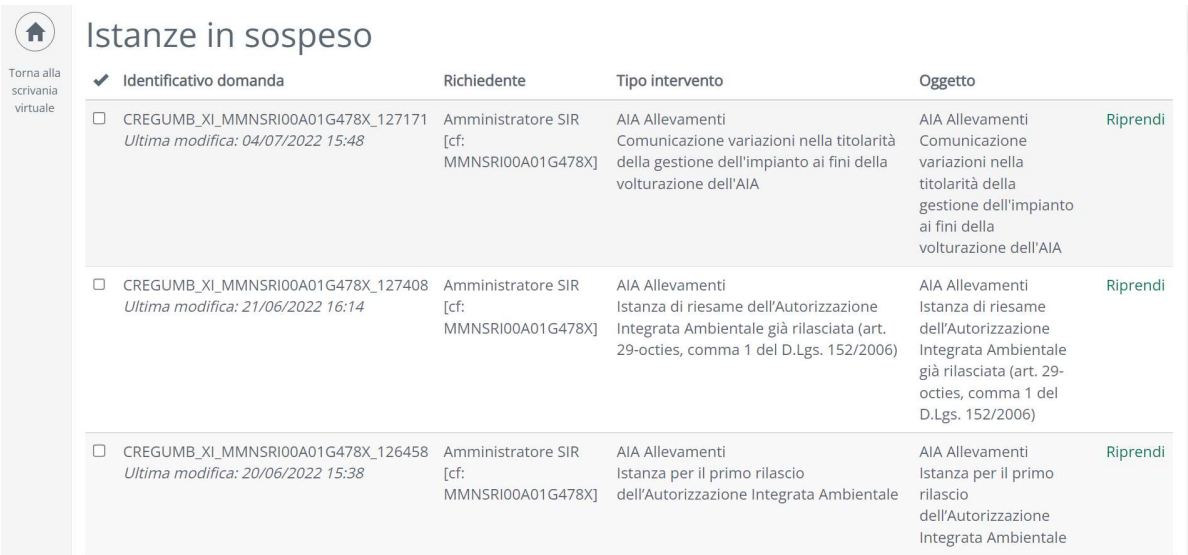

Cliccando su "Riprendi" è possibile rientrare nella richiesta e completare la compilazione di tutti gli step.

## Richiesta integrazione documentale

In caso di comunicazione da parte dell'Ente di eventuale integrazione documentale, sarà necessario recarsi nella sezione dell'Home Page "Le mie domande".

In seguito, ricercare la domanda precedentemente inviata tramite il pulsante "Cerca" e selezionare la domanda in oggetto tramite il pulsante "Seleziona".

Verrà visualizzata la seguente pagina, dove si potrà visualizzare il dettaglio della pratica trasmessa al Comune, compresa la documentazione allegata (non modificabile) e lo stato di avanzamento della stessa.

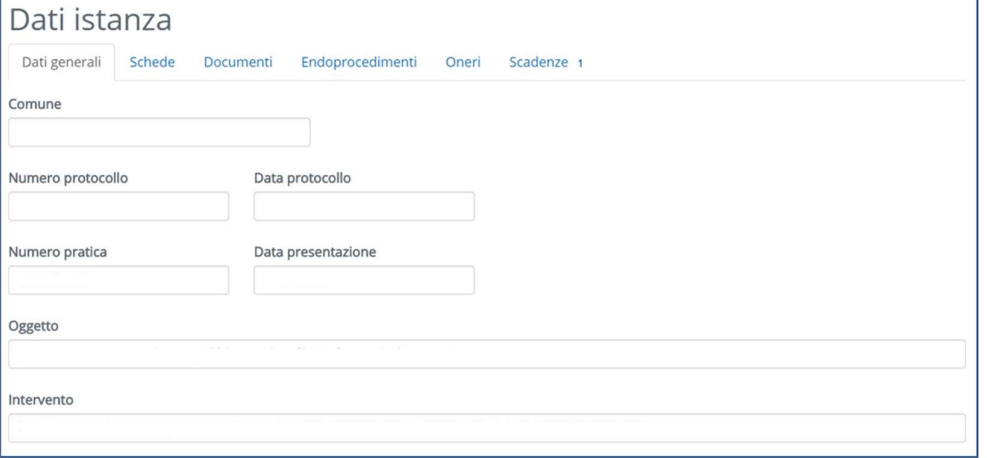

flusso dei movimenti avvenuti nella pratica da parte del Comune o integrazioni già inviate e scaricare eventuali documenti allegati al movimento.

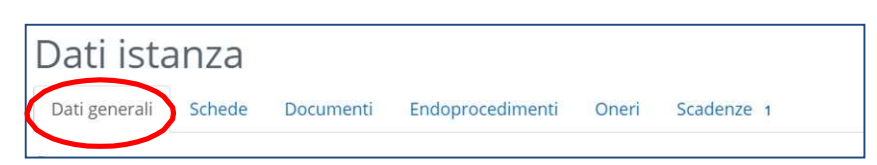

Nella sezione "Documenti" invece, saranno presenti tutti i documenti inviati con la trasmissione della pratica e sarà possibile scaricarli.

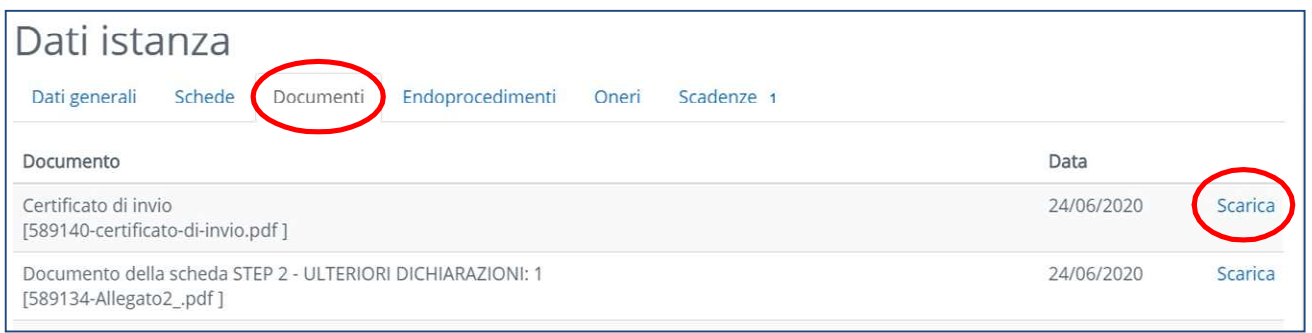

Nella sezione "Scadenze" invece, sarà possibile integrare gli eventuali documenti mancanti richiesti dal Comune.

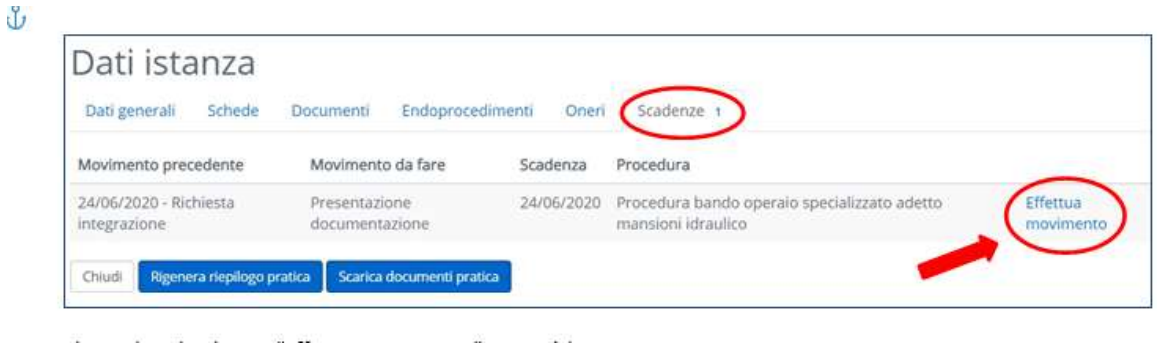

Cliccando sul pulsante "Effettua movimento" si aprirà la seguente pagina.

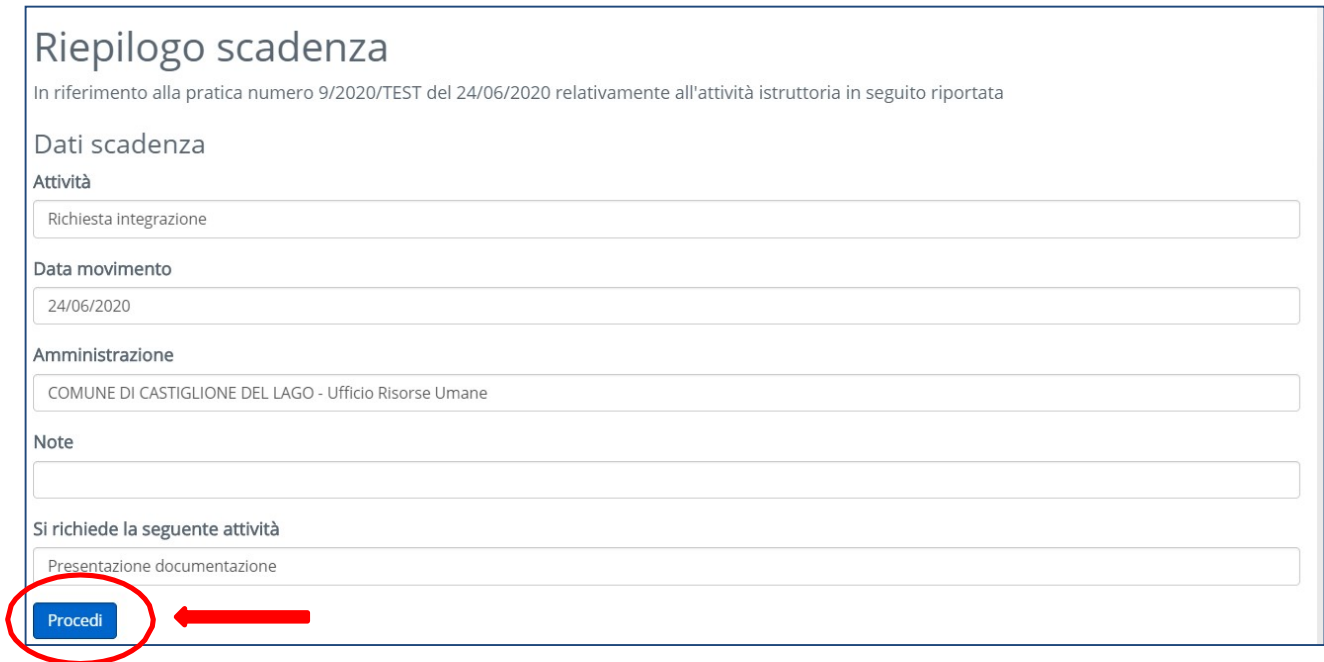

Cliccando poi sul pulsante "Procedi" si aprirà la seguente pagina, dove sarà possibile appunto, integrare gli eventuali documenti richiesti da parte del Comune.

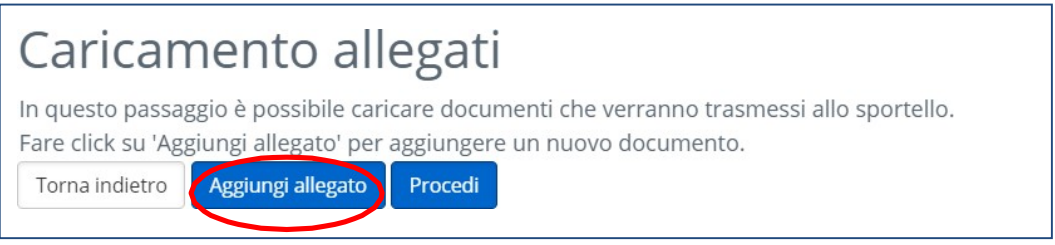

Aggiungere il documento premendo il pulsante "Aggiungi allegato".

Inserire la descrizione del documento da inviare (STEP 1), effettuare l'upload del file (STEP 2) e premere sul tasto "Carica allegato" (STEP 3).

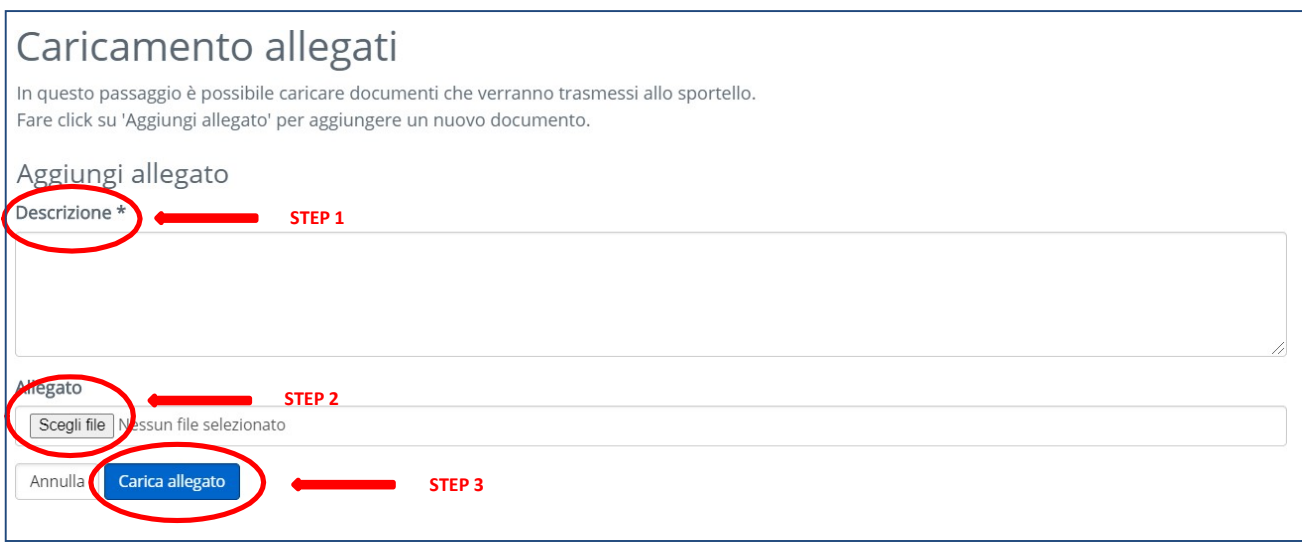

## Dopo aver caricato l'allegato è possibile trasmettere la documentazione all'ente, premendo sul tasto "Procedi".

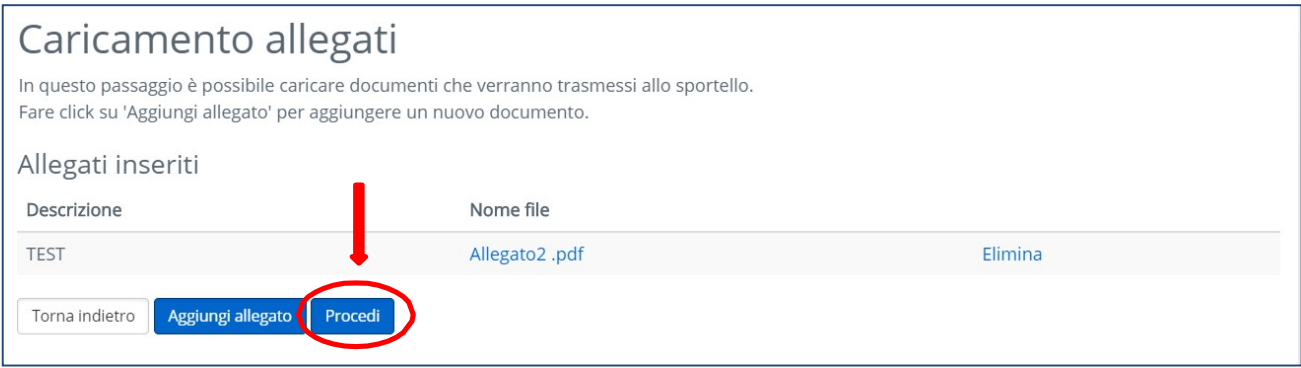

E' anche possibile caricare più allegati premendo nuovamente il tasto "Aggiungi allegato".